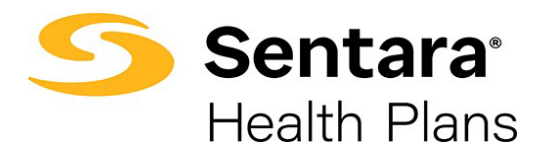

## **Broker User Guide –**

# **Book of Business and Commission Activity**

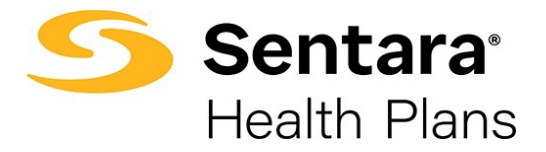

### <span id="page-1-0"></span>Table of Contents

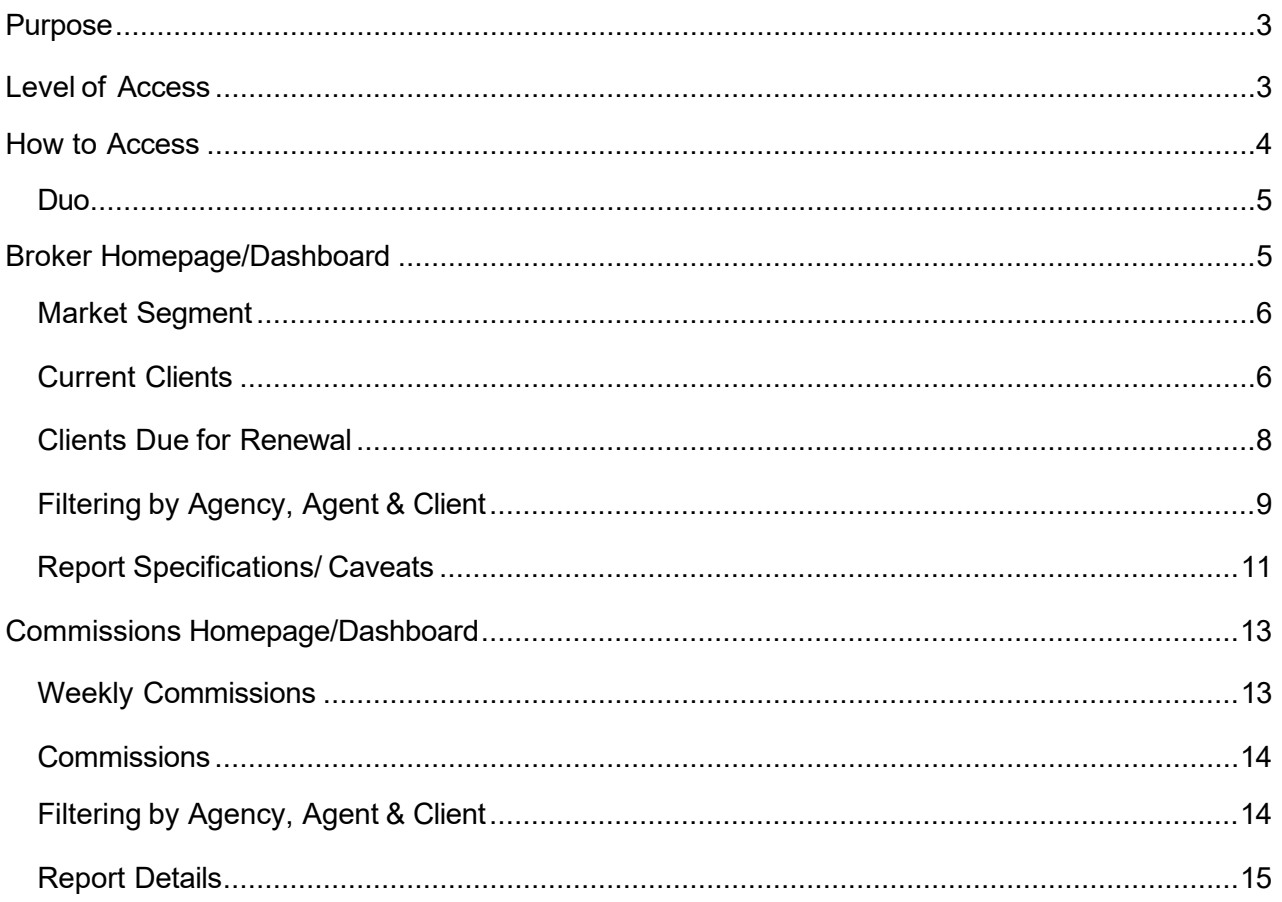

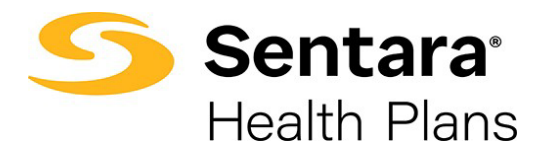

### **Purpose**

The purpose of this user guide is to show you how to view your entire book of business and filter by Market Segment or Product. In addition, you can see your current and historical commission activity.

### <span id="page-2-0"></span>**Level of Access**

#### **User Access Permission Levels:**

- *Agent Access***:** User has access only to their Book of Business and Commissions. (Default)
- *Gatekeeper Access***:** Allows an Agent to see all Agents' Book of Business and Commission information under their Agency.
- *General Agent Access:* Allows a General Agency access to view all Sub Agencies and Agents Book of Business and Commission Reporting.
- <span id="page-2-1"></span>• *An Authorization Form will be required to change level of access.*

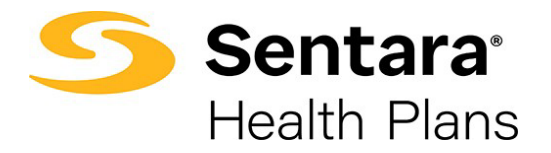

### **How to Access**

Simply sign into the broker portal, select either Broker Book of Business Reporting or Commission Activity from the left-hand navigation to access your reports.

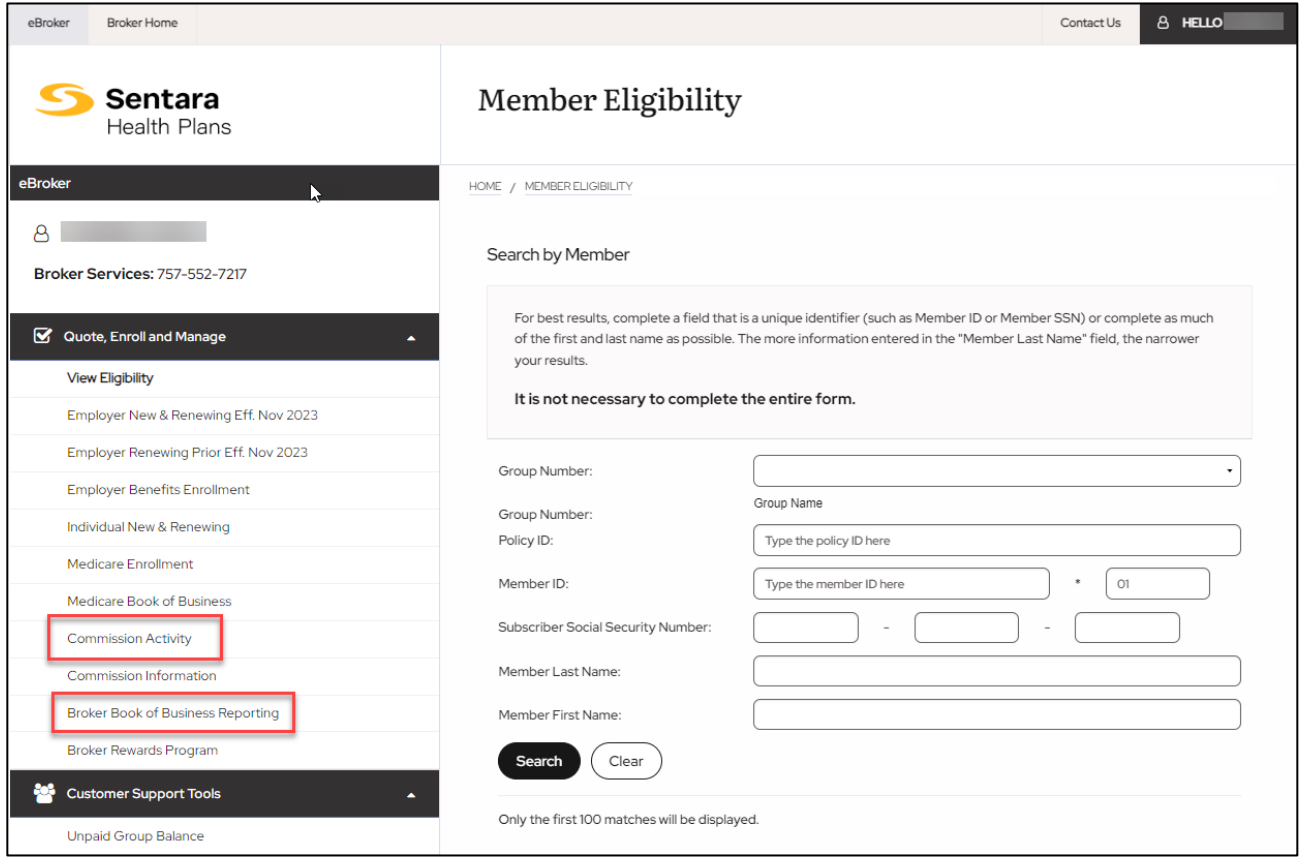

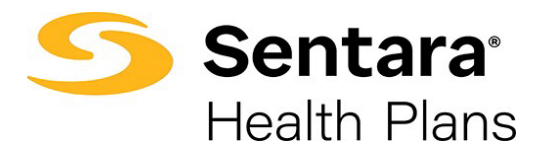

#### <span id="page-4-0"></span>**Duo**

You will be prompted to sign in again and authenticate using Duo.

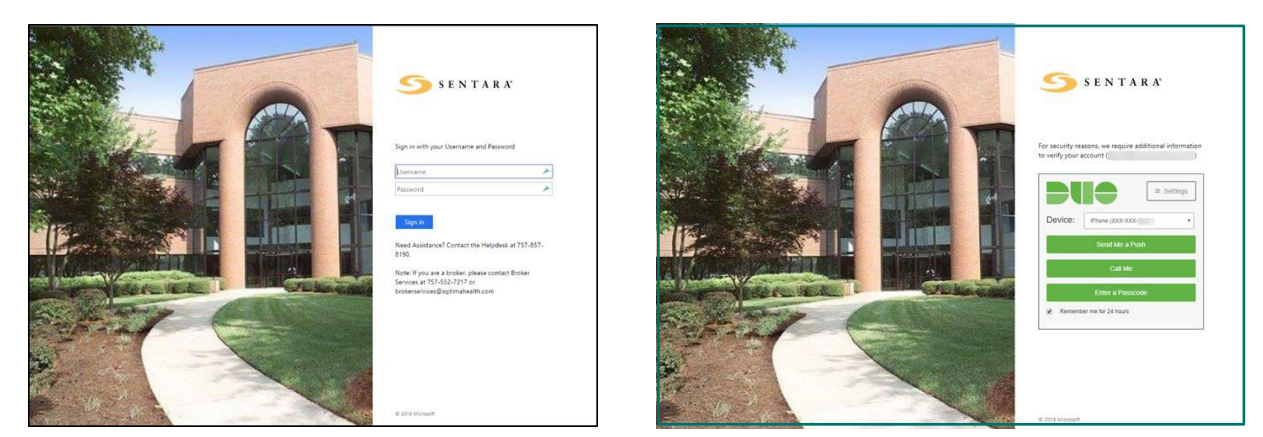

### <span id="page-4-1"></span>**Broker Homepage/Dashboard**

Your Dashboard provides a summary and trend of clients and members that can be filtered by Market Segment. On the Dashboard Homepage, Total Client and Member growth from Prior Year is displayed by a bar graph. By Agent, client and membership growth from prior year is listed.

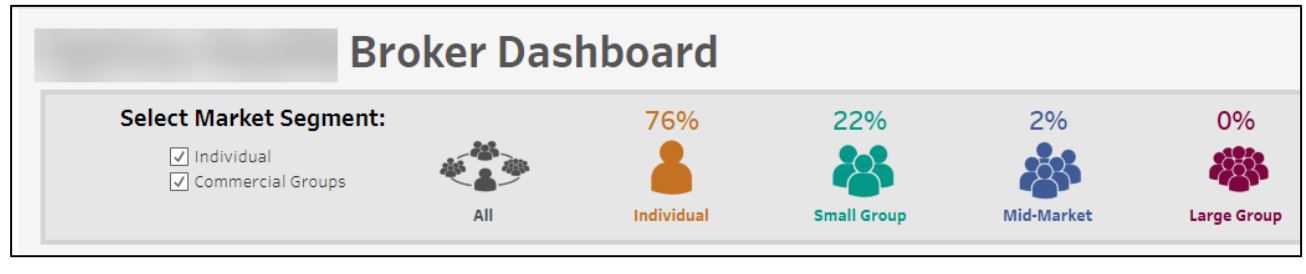

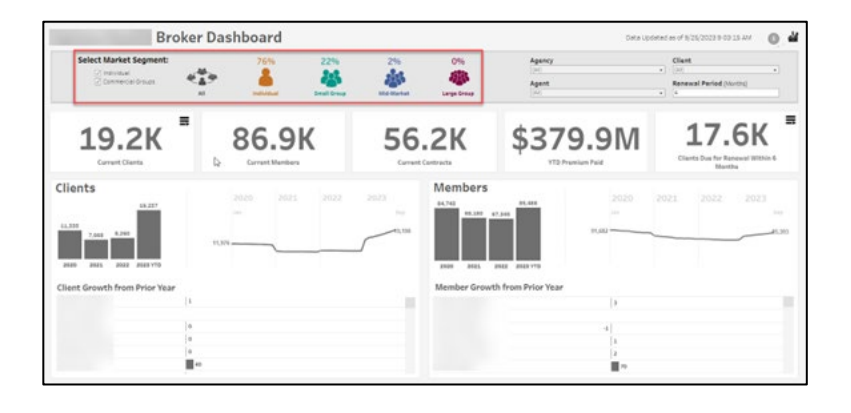

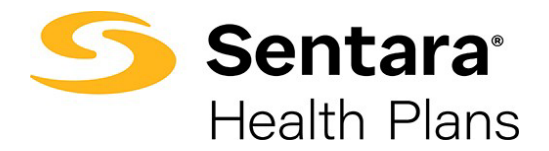

By moving your mouse over the line graph, you can view the total Group and Member growth by a particular month.

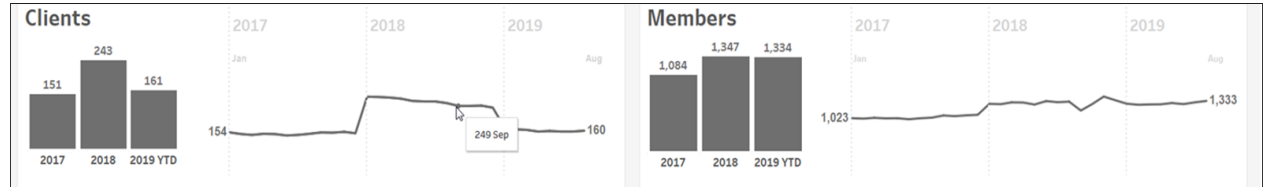

#### <span id="page-5-0"></span>**Market Segment**

In the market segment section, you can select only the market segment you would like to review. Each segment size will display only if you have current business for that segment. If you select to **"include"** Individual, any Individual Product policies will be included with all group size segment. If you select to **"exclude"** Individual, only your total groups will show.

#### <span id="page-5-1"></span>**Current Clients**

Current Clients will display the total number of your current Clients.

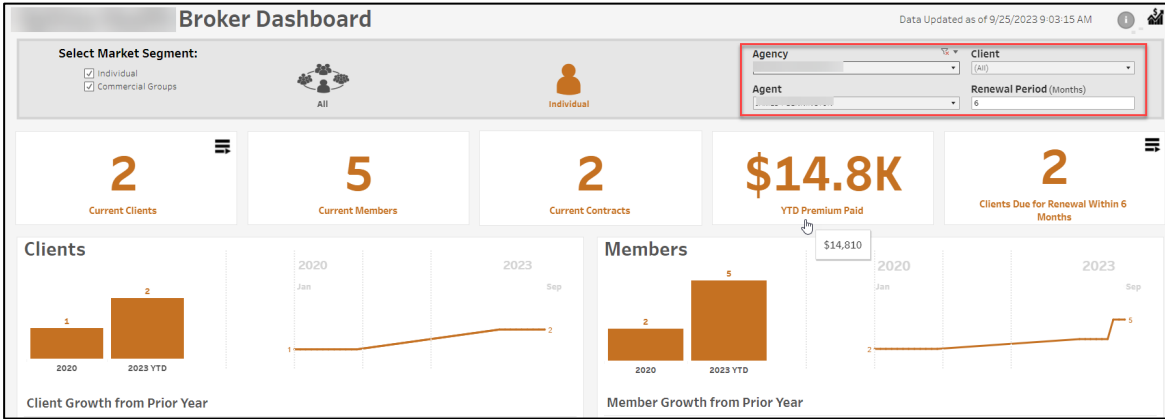

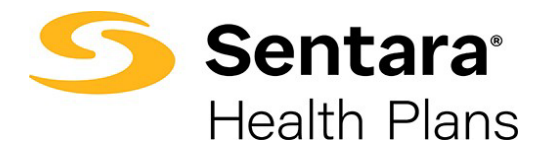

To view all Clients, or a particular Client segment, select the icon to the top right. You can download your Current Client list in Excel. Click one of the column names and select the "Download" icon on the bottom right of the screen.

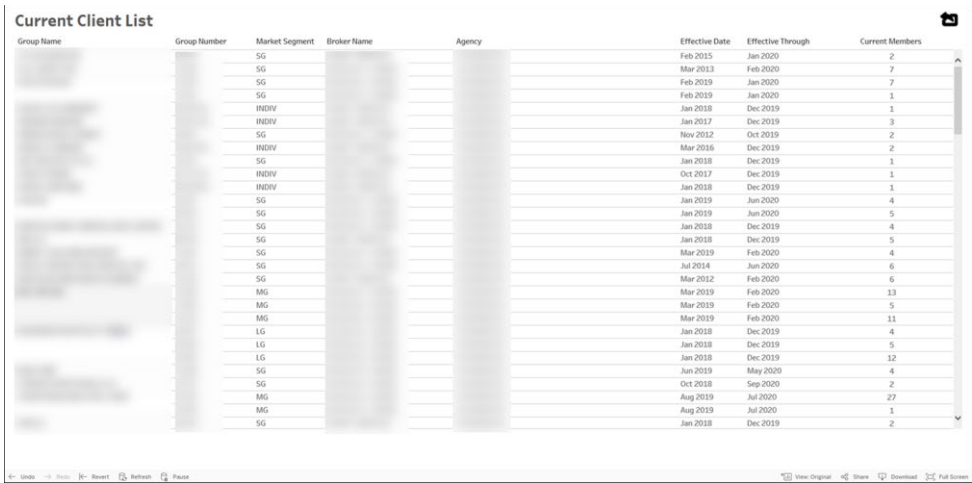

A new box will open asking you to select your file format. Select **Crosstab** to download the list to an Excel file. Select **download** to download the file.

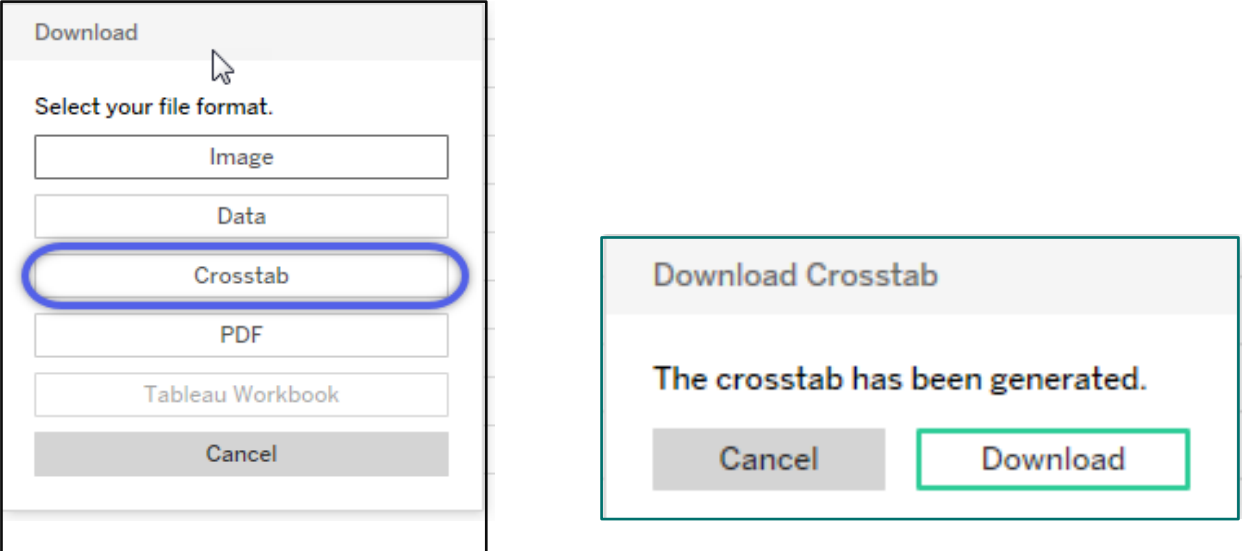

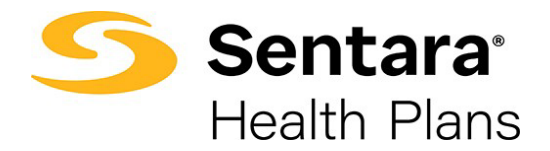

Using the "**Sort**" symbol, you can sort your Current Client List by Group Name.

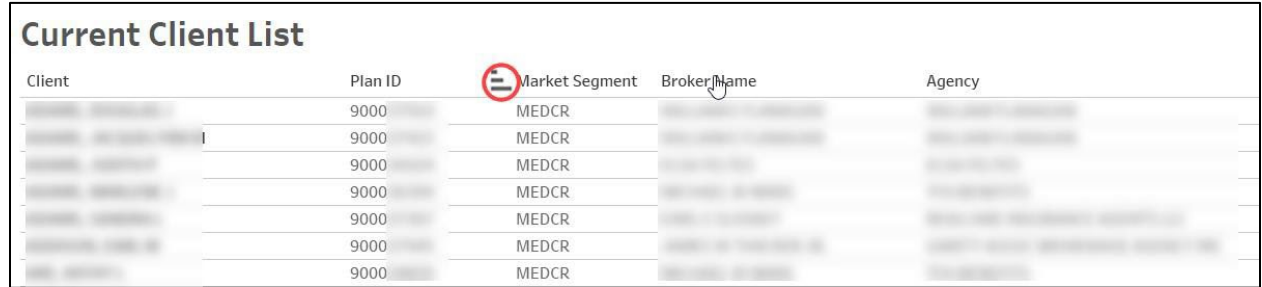

To return to the Dashboard, use the icon  $\Box$  on the top right.

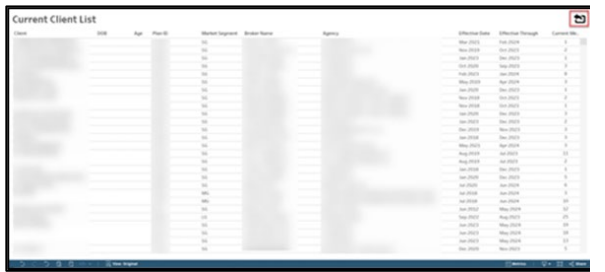

#### <span id="page-7-0"></span>**Clients Due for Renewal**

You can view your current Clients by renewal period. The default is 6 months but can be changed to any value by changing the timeframe in the "Renewal Period" field. To view your list of Groups, use the icon  $\equiv$  in the top corner.

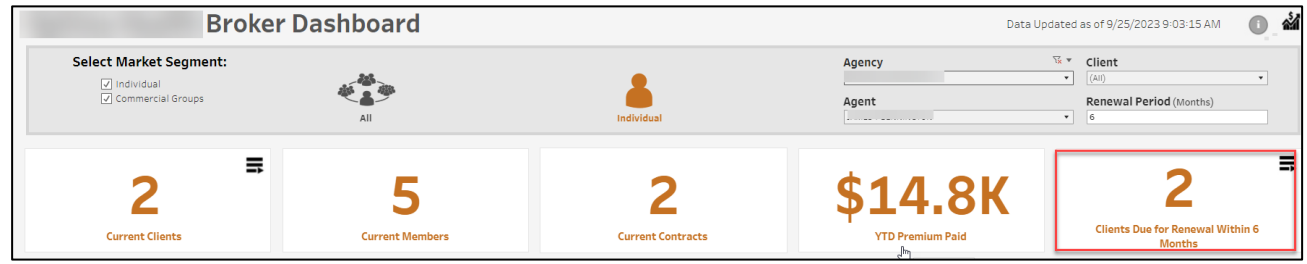

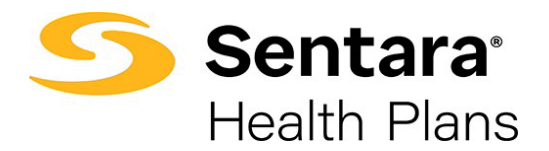

You can change the timeframe by number of months under Renew Months. You can also select a month to view only the groups due for renewal during that month.

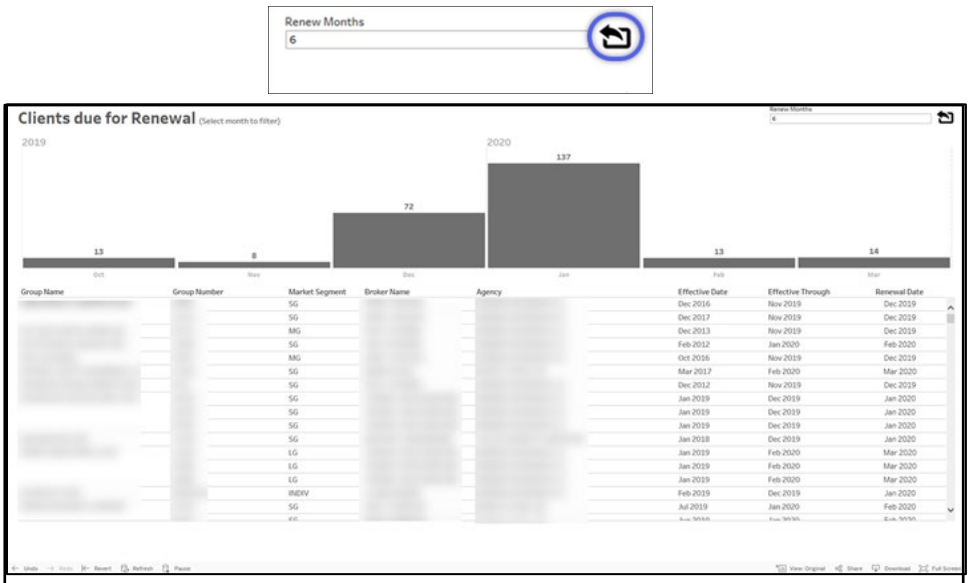

#### <span id="page-8-0"></span>**Filtering by Agency, Agent & Client**

If you are with a General Agency, all sub-agencies will display under the Agency option. Using the select menu, you can view All agencies, check a few, or view only one. To search for a particular Agency or Agent, use the text box and enter the name. Use the Client drop down list to filter and select a specific client. All Clients from the reporting period displayed on the Dashboard report display here.

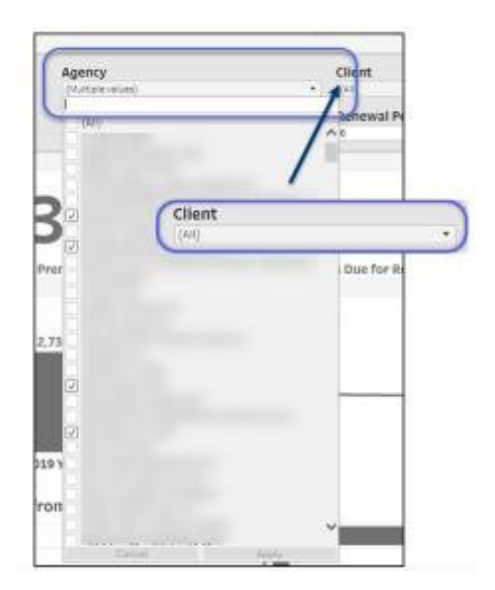

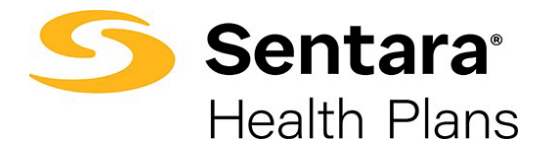

After selecting a group or client, you will see current membership, YTD premium paid and any member growth from the prior year.

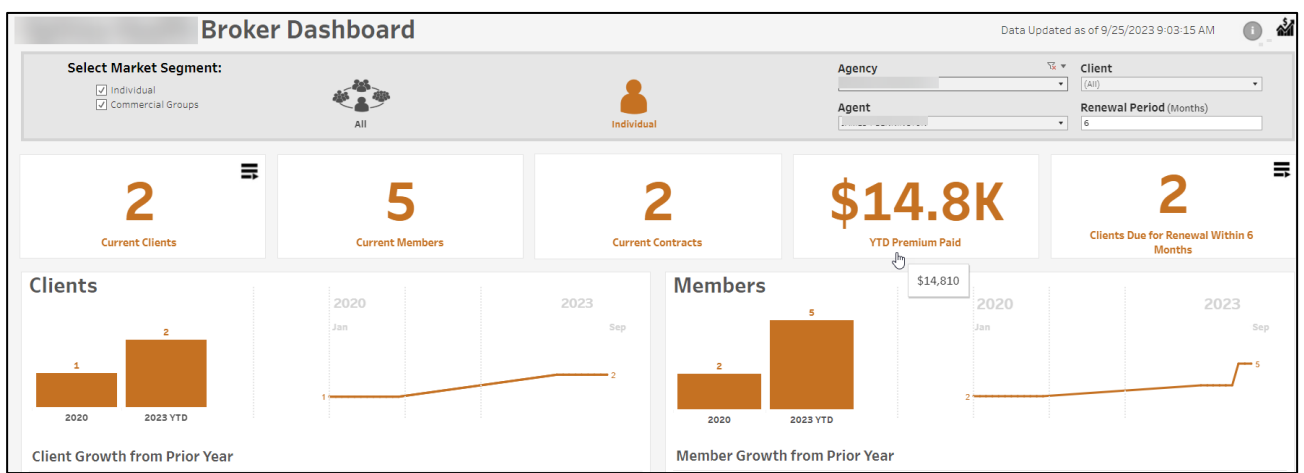

To remove the filter, select the **icon above the drop-down arrow**.

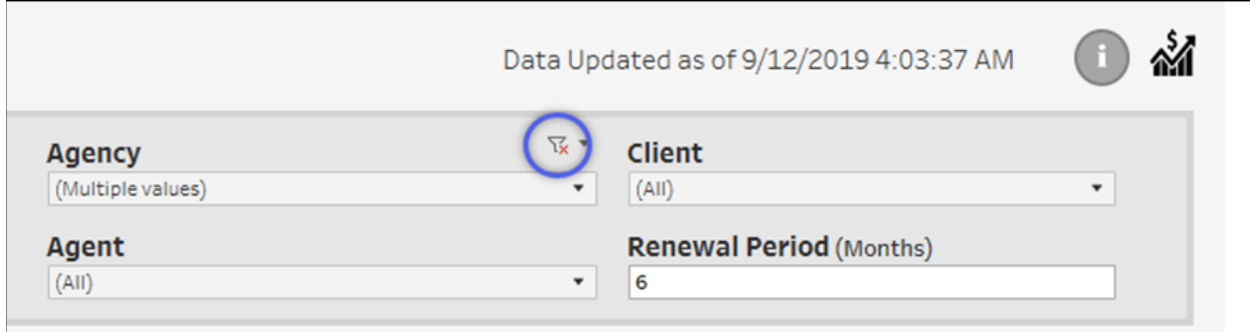

You can also use Revert to return to your original homepage.

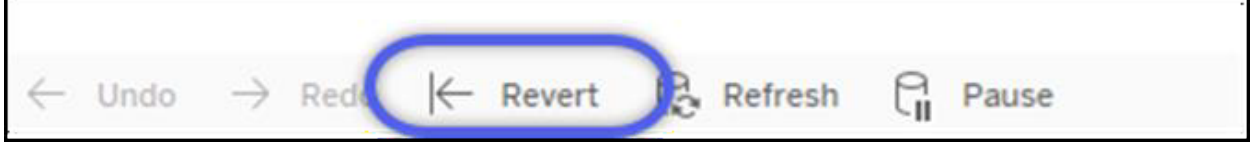

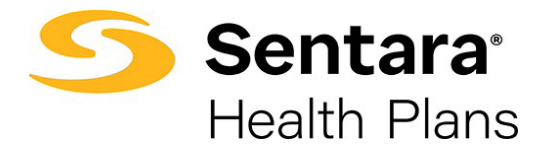

#### <span id="page-10-0"></span>**Report Specifications/Caveats**

Select the icon in the top right to go to the Report Specifications/Caveats page. Here you will find additional information about the reports.

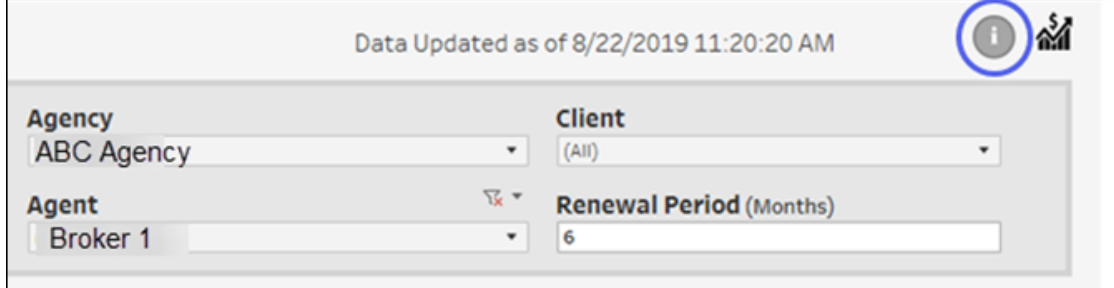

*Select the icon in the top right to return to your Dashboard.*

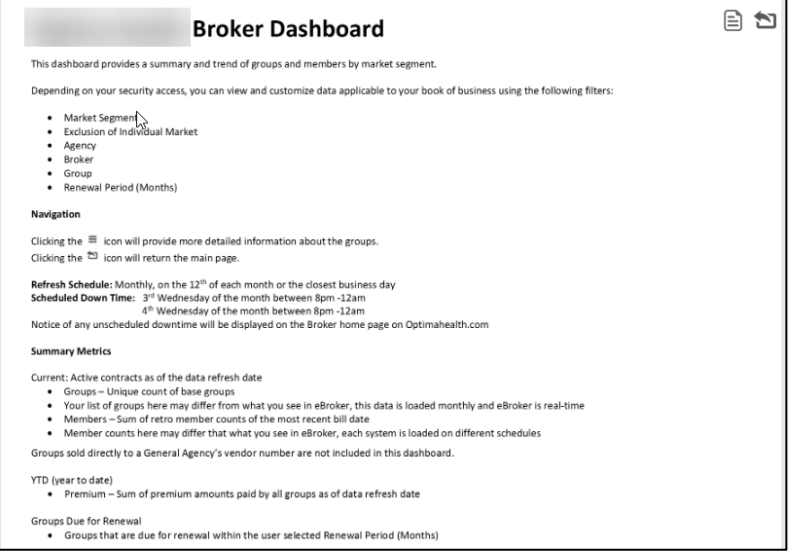

To return to your Dashboard, select the  $\Xi$  icon in the top right hand of your screen.

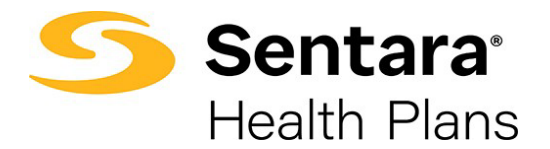

When you are done viewing your Book of Business Reports and want to view your Commission

Reports, select the icon  $\frac{\mathbf{A}}{\mathbf{A}}$  in the top right corner and you will be taken directly to your Commission reporting.

<span id="page-11-0"></span>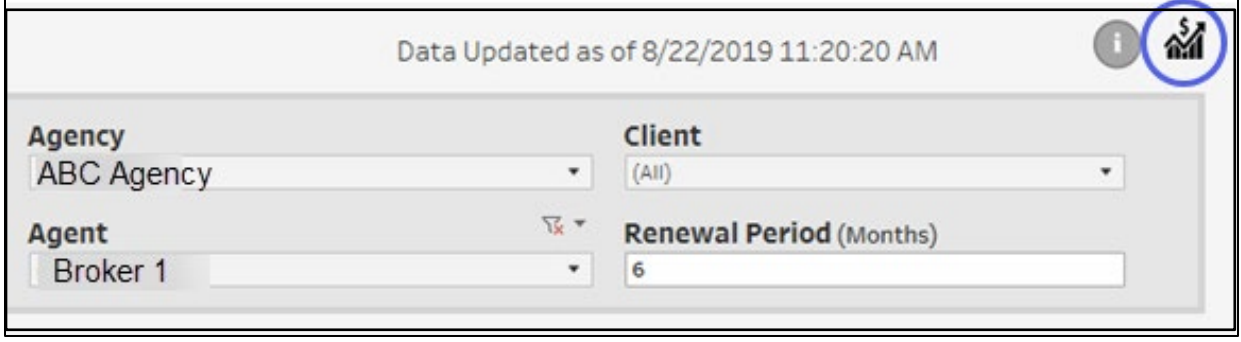

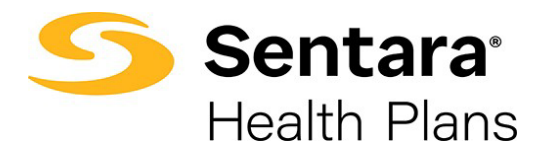

### **Commissions Homepage/Dashboard**

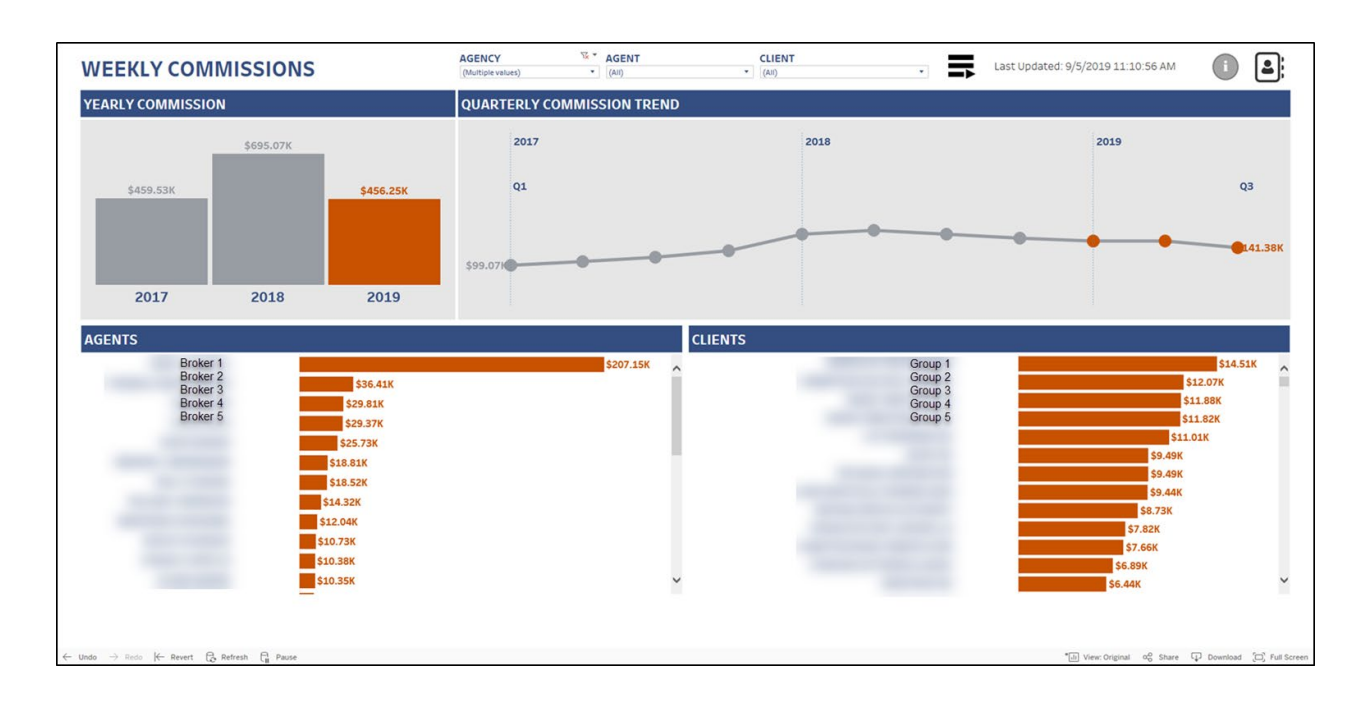

#### <span id="page-12-0"></span>**Weekly Commissions**

From the Commissions Dashboard, you can see your weekly commissions paid for the past two years and for year to date. Your Dashboard will also provide you a Quarterly Commission Trend, Yearly Commissions paid, and can be sorted by Agent and Client.

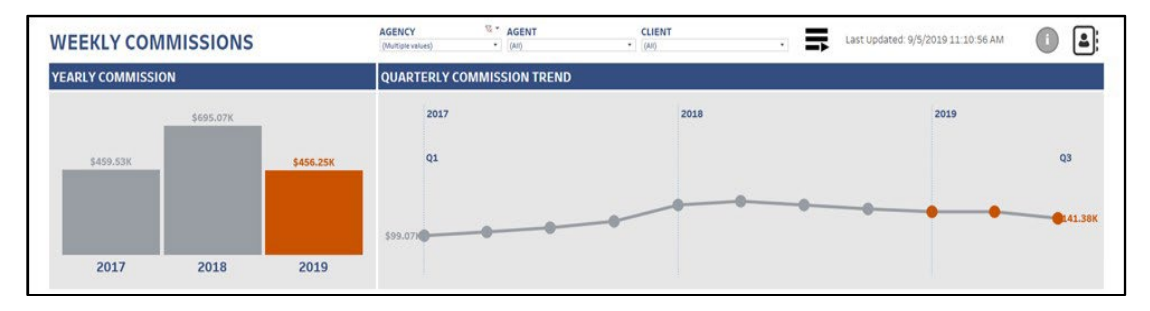

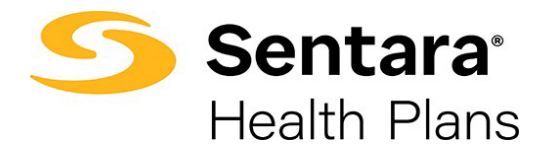

#### <span id="page-13-0"></span>**Commissions**

To view total Commission paid by quarter, you can mouse over the line graph and select the quarter you wish to view.

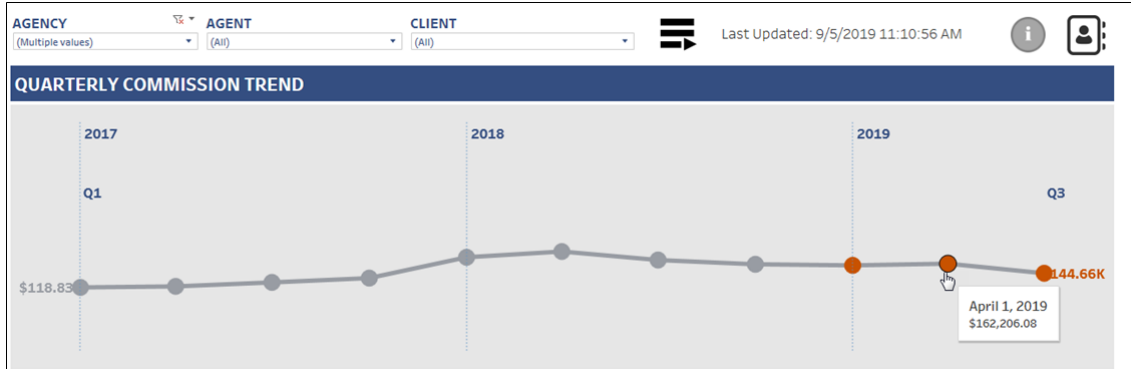

### <span id="page-13-1"></span>**Filtering by Agency, Agent & Client**

You use the same method and icons as you do when filtering in Book of Business reporting.

Click Undo at the bottom of the page to go back to the previous view.

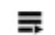

Eucking this icon will provide detailed information about the Commissions.

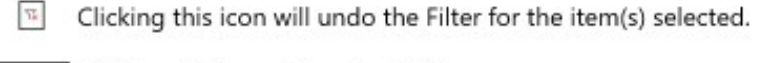

 $\leftarrow$  Revert | Clicking this icon will undo all filters.

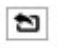

clicking this icon will return you to the main page.

<span id="page-13-2"></span>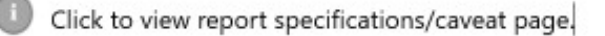

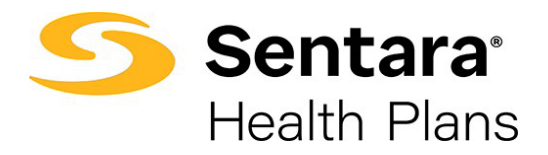

#### **Report Details**

The Report Details page shows a list of all Commission payments made. You can filter by payment period, check date, and/or Client. The default payment period is the last 3 months. You may see a null value or zero under the Market Segment, Contract Count, and Retro Count columns if commission payment was paid based on a percentage of premium. You may also see a null or zero value under the Premium column if the commission payment was paid based on billed contracts.

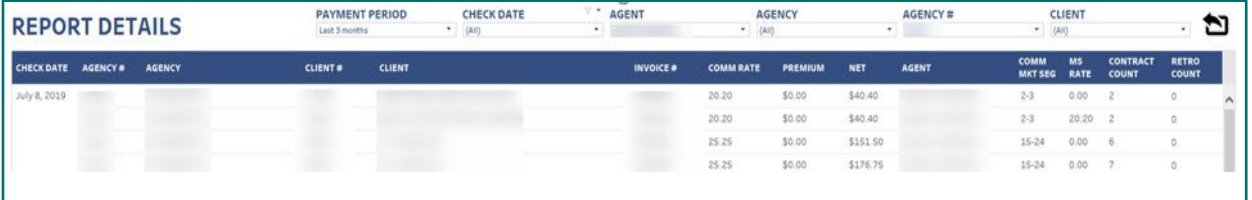

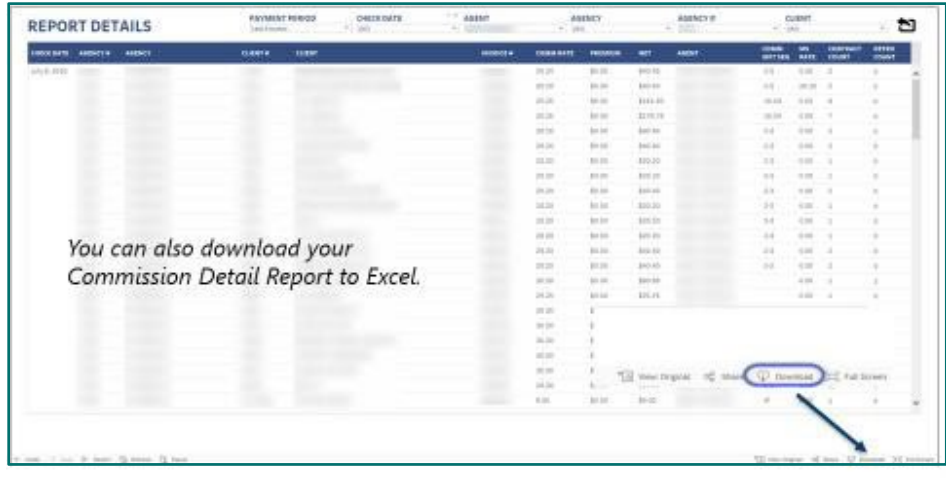